# **GRADE 1 CYLINDRICAL ELECTRONIC LOCK**

# **USER MANUAL**

## Table of Contents

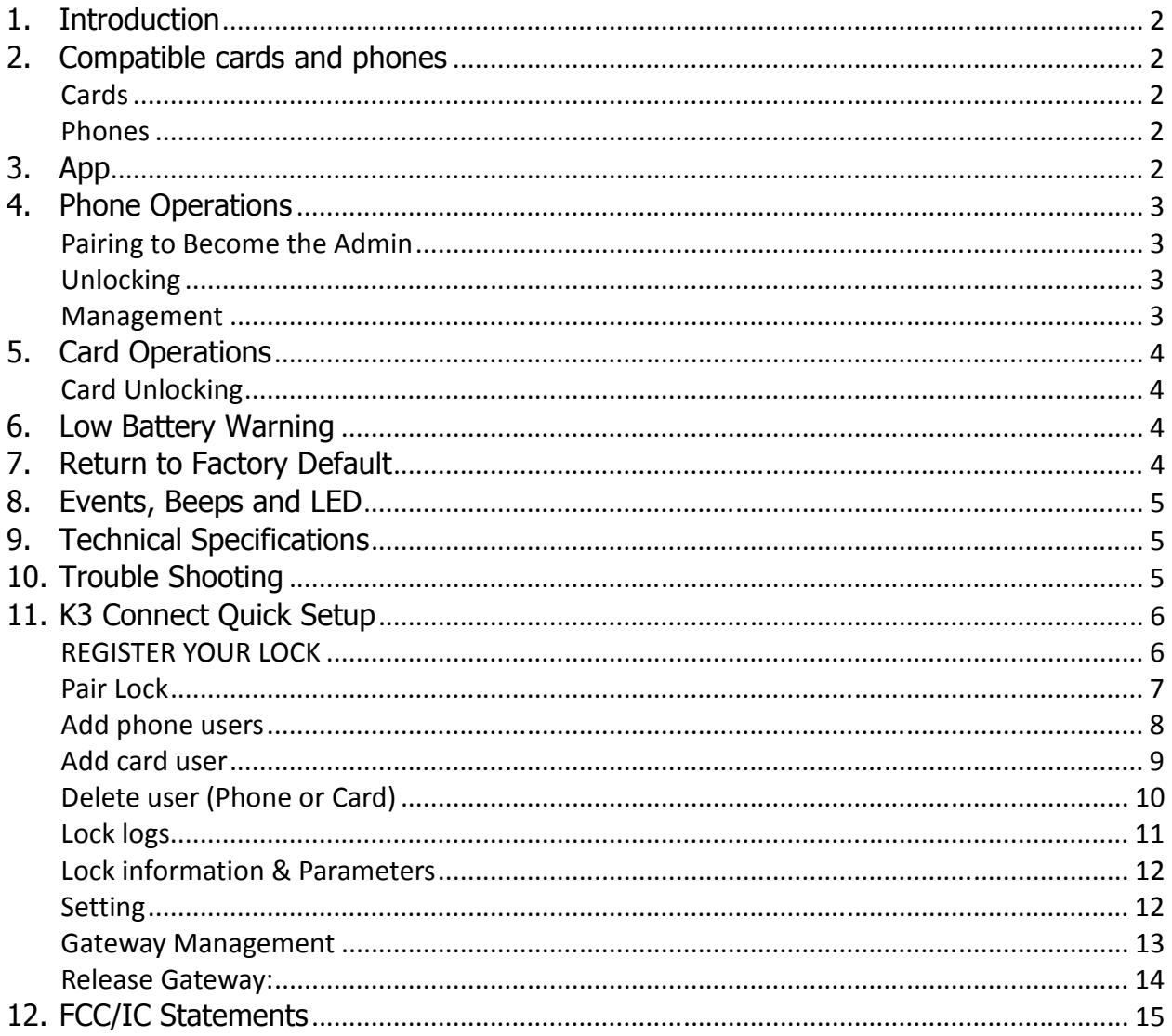

## **1. Introduction**

A1 is a smart lock with Bluetooth, HID LF card capabilities.

## **2. Compatible cards and phones**

#### **Cards**

- HID LF Card 125kHz needs to cover the following as below.
	- HID PROXCARD Ⅱ : 1326 thick card
	- HID ISOCARD Ⅱ : 1386 thin card
	- HID DUOCARD Ⅱ :1336 thin magnetic stripe card
	- HID MICROPROX :1391 label card
	- HID PROXKEY Ⅱ :1346 keyfob

#### Phones

- iPhone 4S or above with iOS 8.0 or above
- Android 4.3 or above with Bluetooth Low Energy capability.

## **3. App**

- Download K3 Connect on App Store or Google Play, and register an account.
- Always update the App to the latest version.

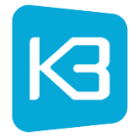

### **4. Phone Operations**

A compatible phone with App installed can be used as Admin of Locks. Management tasks can be performed by Admin in the App. An Admin can manage multiple Locks, but one Lock can only have one Admin at a time. Other phones can be Clients of the Lock.

Pairing to Become the Admin

- 1. In K3 Connect, press the "+" on the top-right corner of the Locks page
- 2. Fill-in the DIN (A1) and your selected Lock name, then confirm and put the phone close to the Lock (within 1 meter)
- 3. Push the SETUP button inside the back cover.
- 4. After Pairing, the phone is the Admin of the Lock. Original Admin will be denounced and no longer able to unlock/manage the Lock

#### Unlocking

Both Admin and Client can do Unlocking. In K3 Connect, in the Locks page, click on the tab of your Lock name to trigger it

Management

The Admin can do the following management in the App:

(suggest only put minimum App UI in this manual; App is constantly improved and more features or better UI will be designed in the future)

- Set Names of Locks
- Lock parameters setting:
	- Passage mode
	- Lockout mode
	- Relock Delay
	- Tamper Attempt Limit
	- Tamper Alarm Duration
	- Wrong Entry Attempt Limit
	- Wrong Entry Suspend Duration
	- Buzzer Volume
- Manage Clients (including other phones, cards):
	- Add
	- **Delete**
	- **Suspend**
- Restore
- Set Access Right (All Time/One Time/By Duration)
- Set Client Nick-names
- **•** View Audit Trail
- Check Lock Battery status
- **•** Update Lock Firmware
- **•** Gateway Management

#### **5. Card Operations**

Card Unlocking

Put the card in front of the sensing area, and wait until LED flash and beep heard.

#### **6. Low Battery Warning**

When the battery is at a low state, there are two kinds of situation:

- LOW BATTERY: Once battery voltage level drops low, there will be 5 beeps + 5 red following unlocking sound
- EXTREME LOW BATTERY: Once battery level drops lower continuously, the motor will not be driven to unlock after authentication. There will be 10 beeps + 10 red following unlocking sound

Both situations are only released by replacing with brand new batteries.

#### **7. Return to Factory Default**

Following the steps:

- 1. Remove battery holder and take-out one battery
- 2. Press the SETUP button and keep it pressed
- 3. Put the battery removed at step 1 back into the battery holder and wait for 5 seconds (while SETUP button kept pressed)
- 4. After buzzer beeps once with green light, release SETUP button. All previous created users and Admin will be deleted.
- 5. Put the battery holder back

## **8. Events, Beeps and LED**

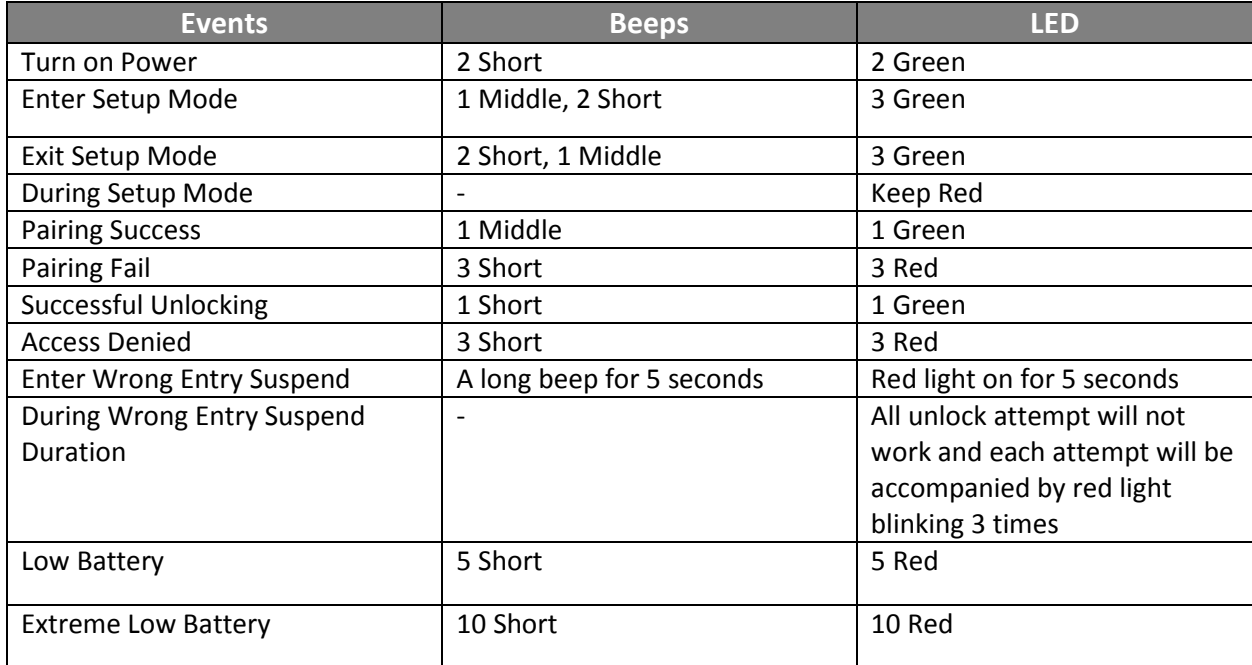

## **9. Technical Specifications**

- User Counts: maximum 1 Admin + 50 Client Phones, and 150 Cards
- Audit Trail entry number: 4000 on lock
- Powered by 4x AA Batteries
- Operation Temperature: -20°C to 70°C
- Storage Temperature: -30°C to +80°C
- Radio Frequency: HID: 125KHz, Bluetooth: 2.4GHz

## **10. Trouble Shooting**

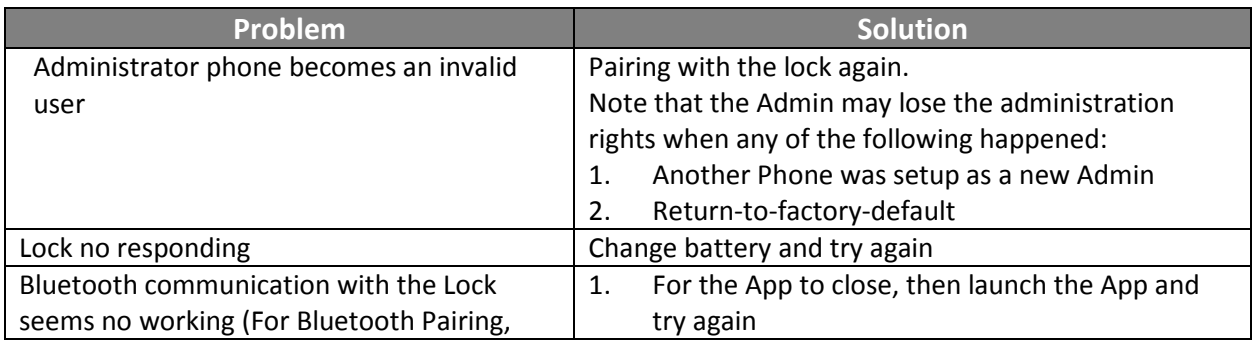

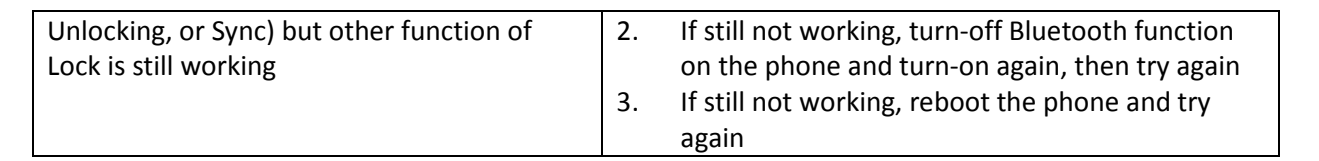

### **11. K3 Connect Quick Setup**

This quick setup will contains important information about your lock! Download "K3 Connect" on App Store or Google Play, and register an account

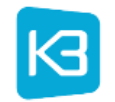

REGISTER YOUR LOCK

Step 1: Click on " Sin up"

Step 2: Entering user's information and click "sign up"

Step 3: Entering validation code and Click on " >" at right top corner to add lock

Step 4: click "close" and you will see the notification to open Bluetooth in Phone.

Step 5: open Bluetooth in phone

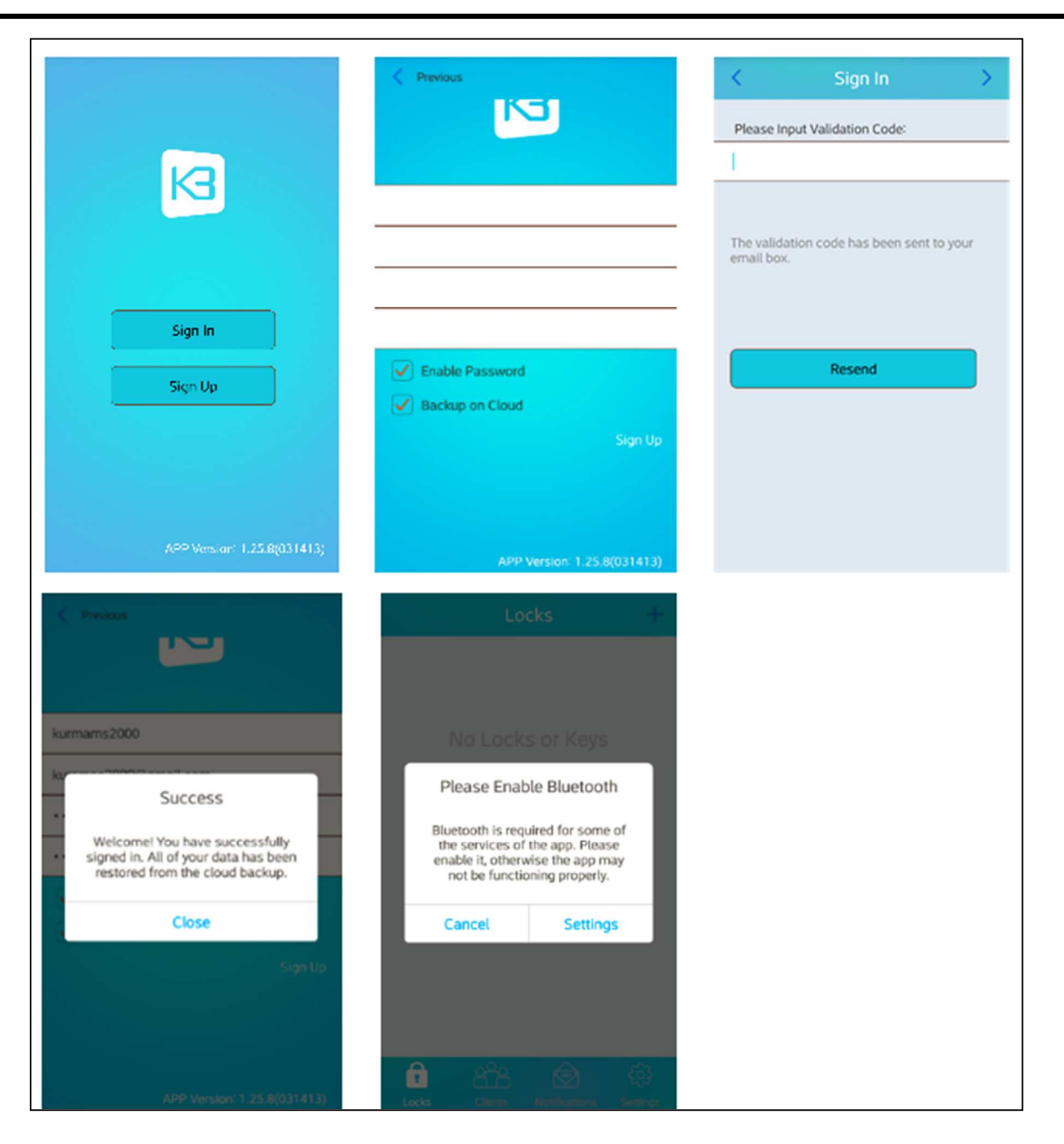

Pair Lock

- Step 1: Click on "+" icon at right top corner to add lock
- Step 2: Enter Lock DIN: A1
- Step 3: Assign a name, such as front door. Click on " $\sqrt{ }$ " at right top corner to add lock. App will inform to make the lock enter the setup mode.
- Step 4: Locate your A1's "Reset" button.

Stick your paperclip, needle into the tiny hole and press the button

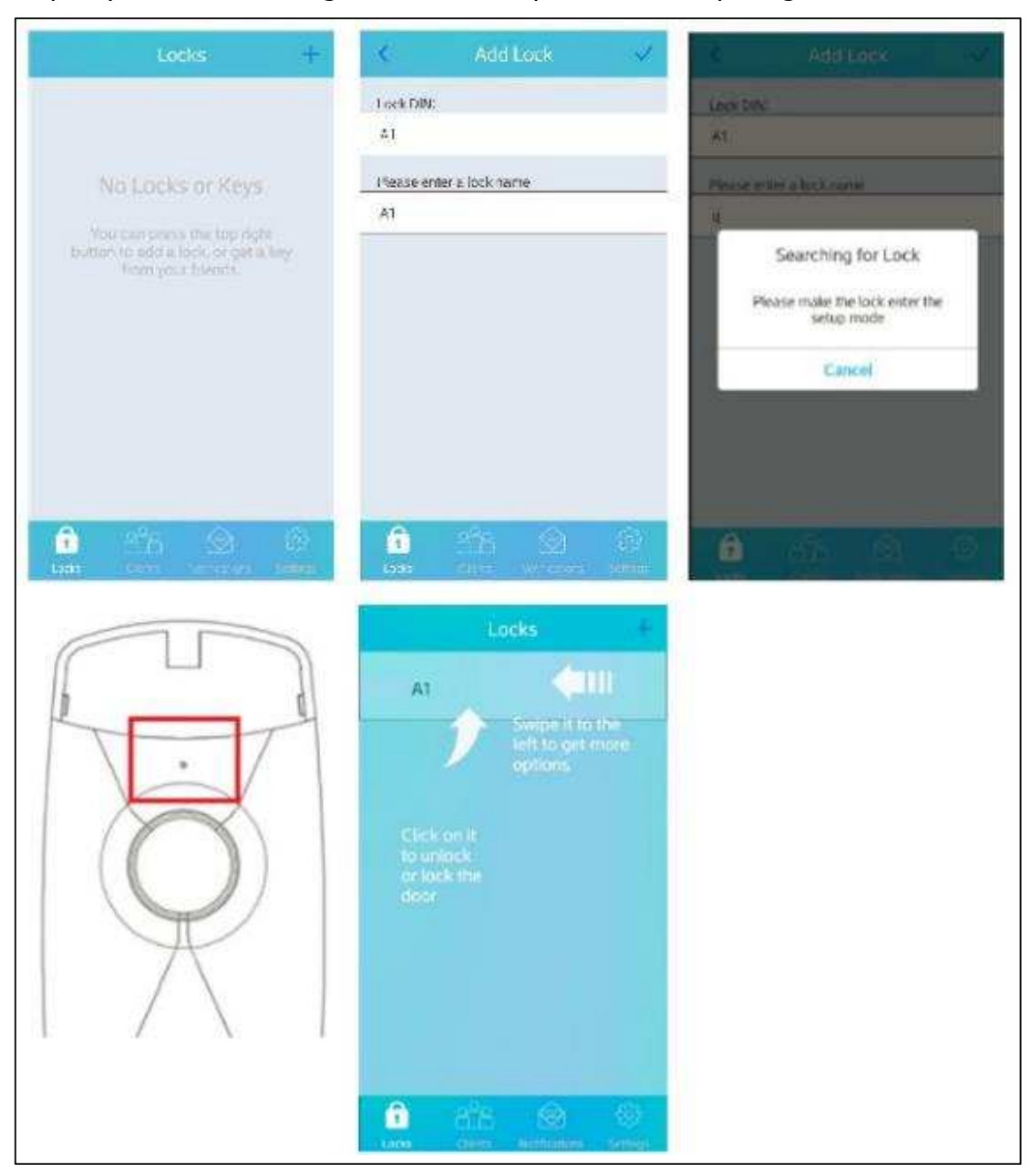

Step 5: you will hear 2 long and 2 short beeps to know the pairing success

Add phone users

Step 1: Click "clients" . Tap" +" icon

Step 2:Click on "type" and select " Phone"

Step 3: Entering "client's email". Click on ">" at right top corner to add lock.

Step 4: Click "Add"

Step 5: Click "close"

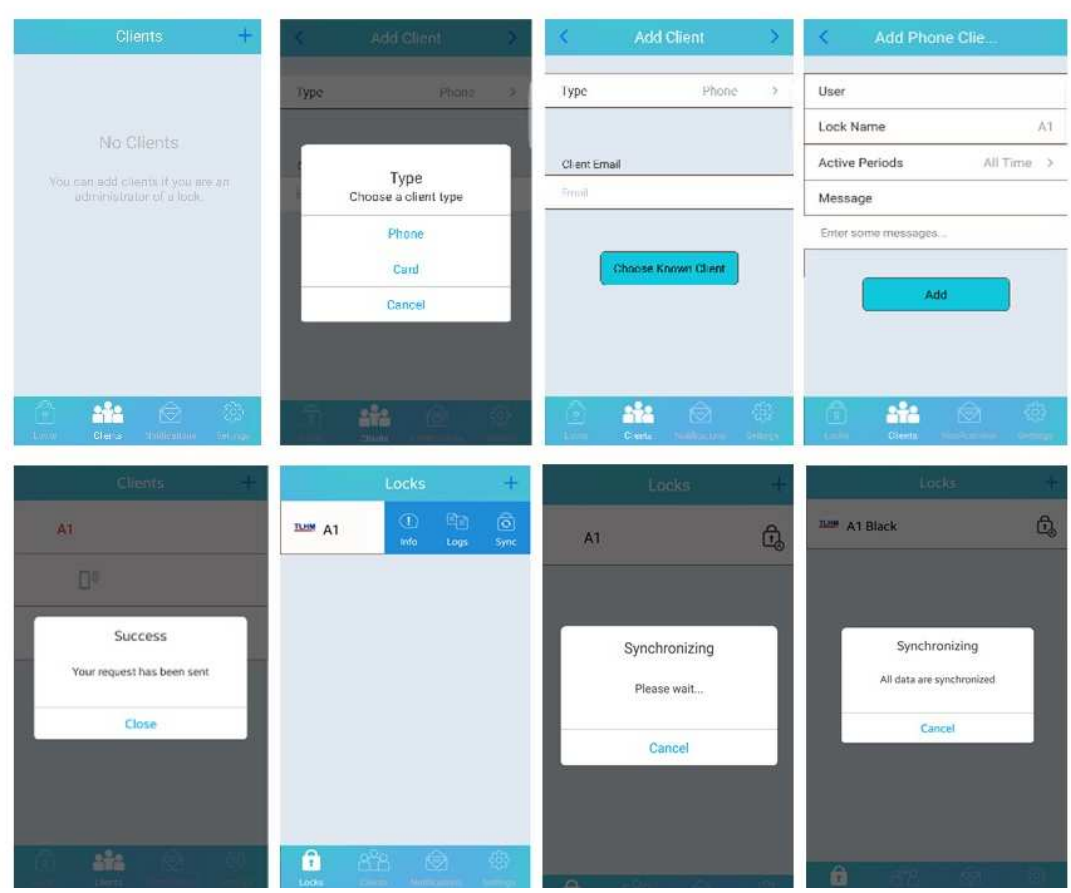

Step 6: Click on "lock" page. Click on "Sync" to synchronize your lock

Add card user

- Step 1: Click "clients" and tap" +" icon
- Step 2: Click on "type" and select " Card"
- Step 3: Select the lock that you want to add Card users
- Step 4: Click on "Setup Lock" and you will hear a long beep.
- Step 5: make card to tap the HID sensor in front of the lock.

When the card is successful to be added, you will hear a long beep.

- Step 7: Click "Sync client's info"
- Step 8: Click on "lock" page and click on "Sync" to synchronize your lock.

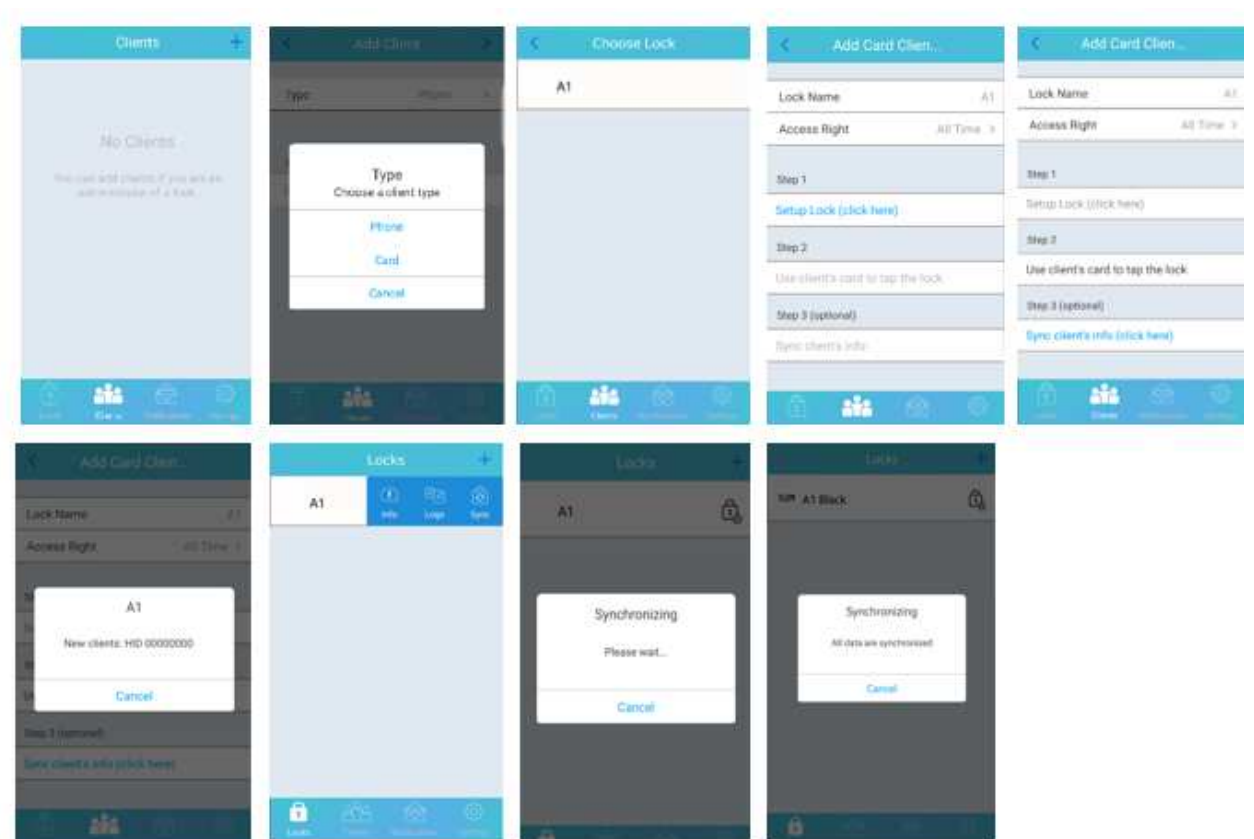

Delete user (Phone or Card)

Step 1: Click "clients"

Step 2: Choose the card and swipe bar to left. Click "Delete"

Step 3: Click "Confirm"

Step 4: Click "Close"

Step 5: Go to lock page. Click "Sync client's info"

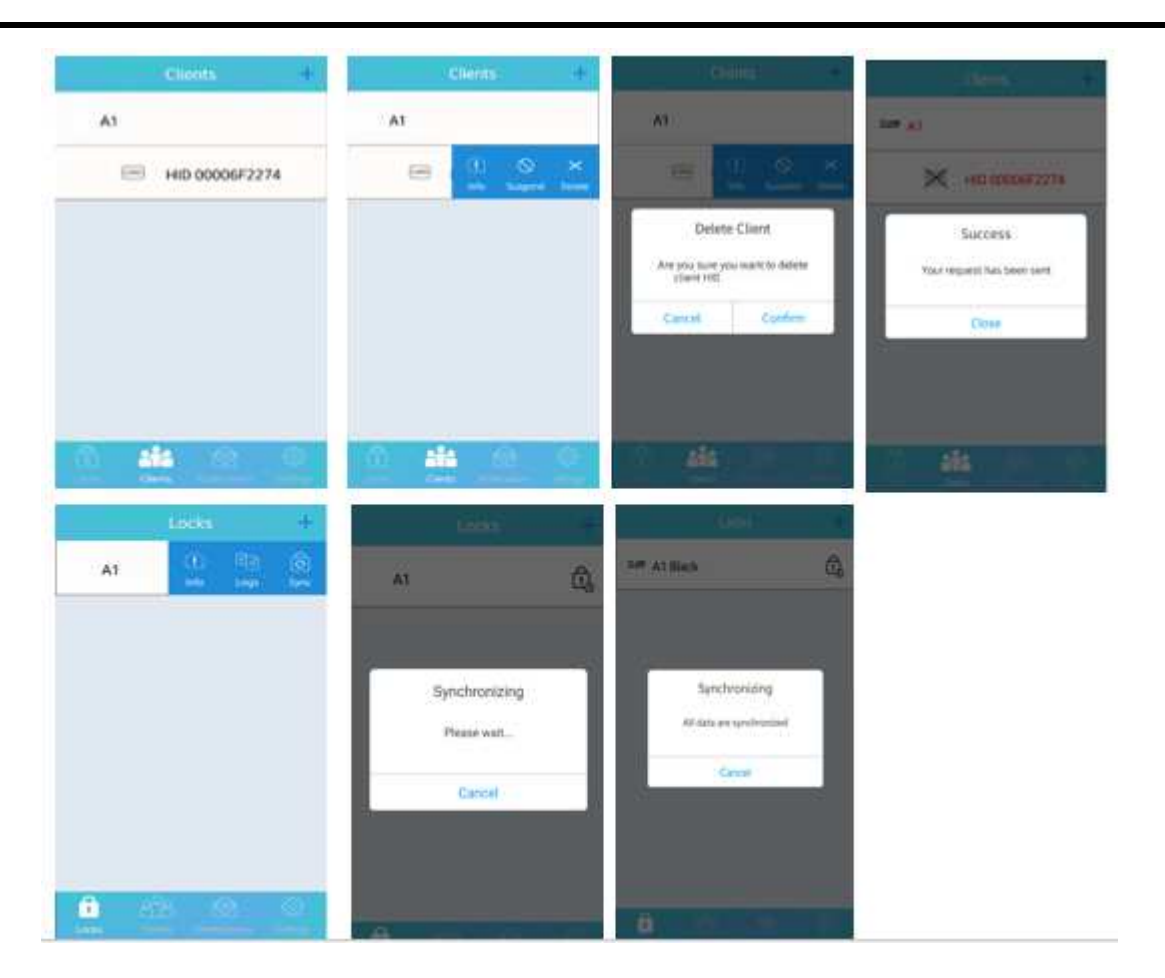

Lock logs

Step 1: Choose the lock and swipe the bar to left.

Step 2: Click Logs and you will show all activities of the lock.

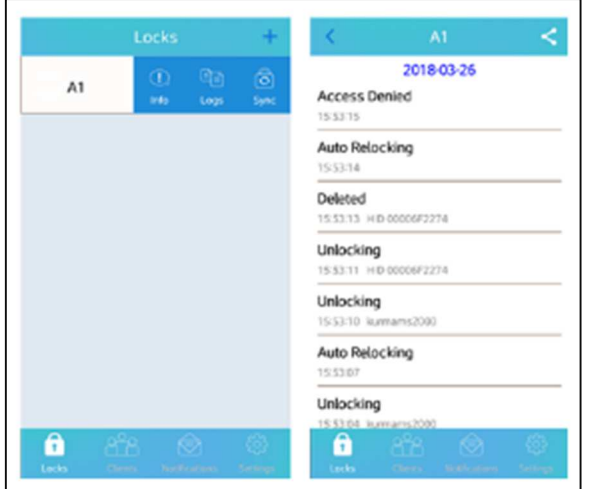

Lock information & Parameters

Choose the lock and swipe the bar to left. Click info.

- Lock Down: Except for administrators, other permissions are forbidden to unlock the lock.
- Passage Mode: Keep the lock unlocked
- Auto Relock Delay: Set relock time from 2s to 99s.
- Daylight Saving: open or close daylight saving.
- Mute: turn off all sounds.

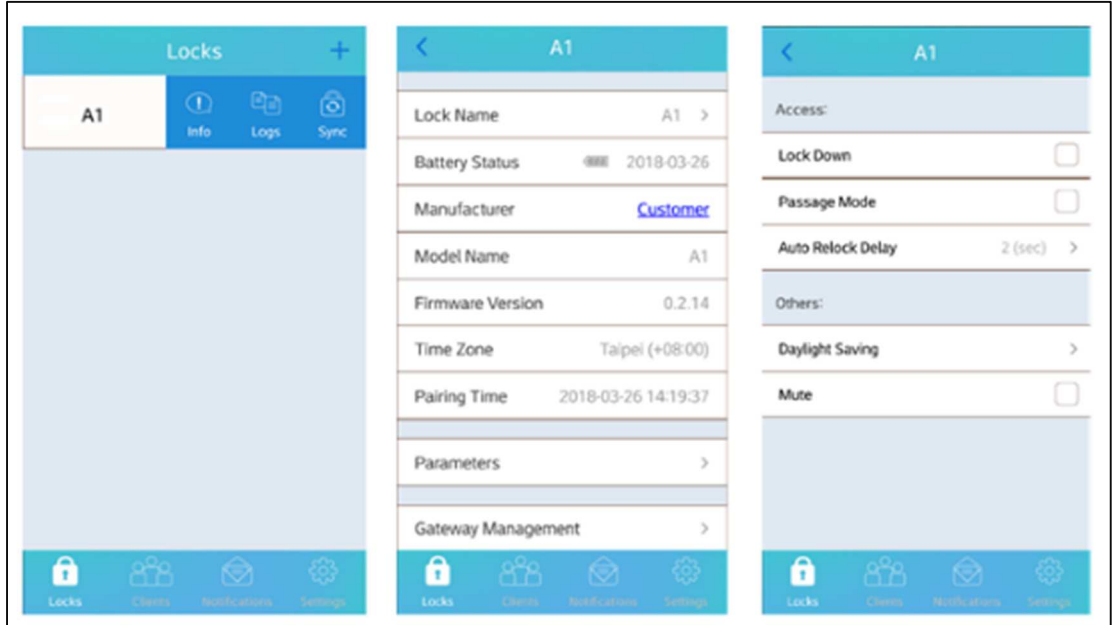

#### **Setting**

User Info:

- User Name: change user name
- Change password: change new password
- Change user name and password: click setting page and access in to user ifno.
- Backup to cloud now: backup logs to cloud.
- Sign out: sigh out current user

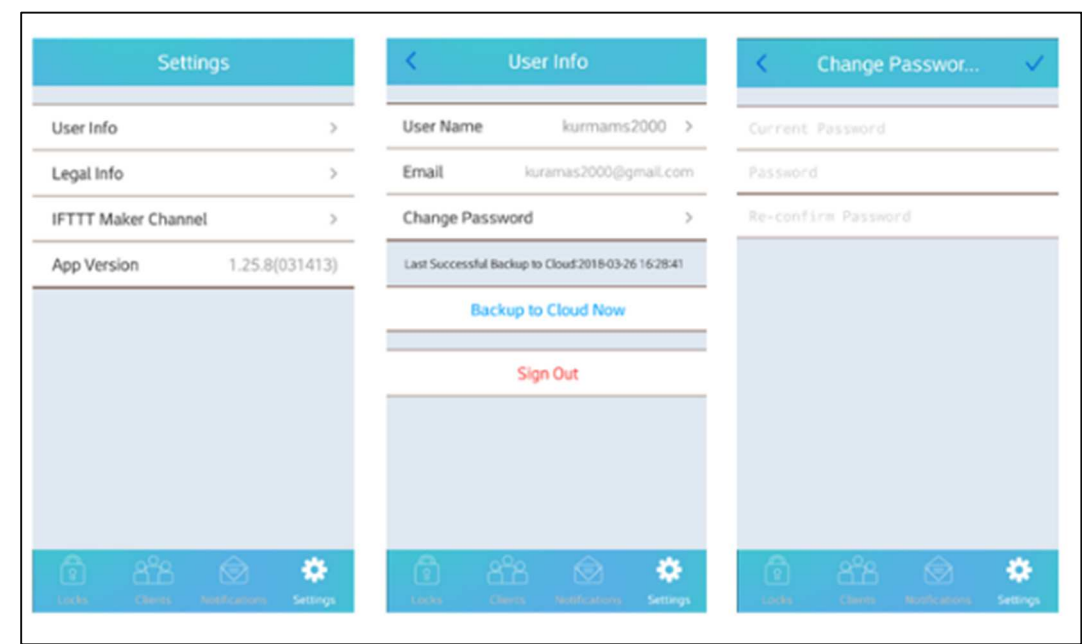

#### Gateway Management

Set up:

- To use Gateway, you need to be the Admin of at least one compatible Locks. See the User Manual of the compatible Locks to learn how to become the Admin.
- Plug-in Gateway, wait until the Gateway Power-on state is over (until LED status changed or 15 seconds)
	- Step 1: Click "Clock" Page Step 2: Swipe bar to left and click info Step 3: Click "Gateway Management" Step 4: Click "Setup New Gateway" Step 5: Setup "Gateway Name"
		- Step 6: Entering WIFI Name
		- Step 7: Entering WIFI password and Sync to lock

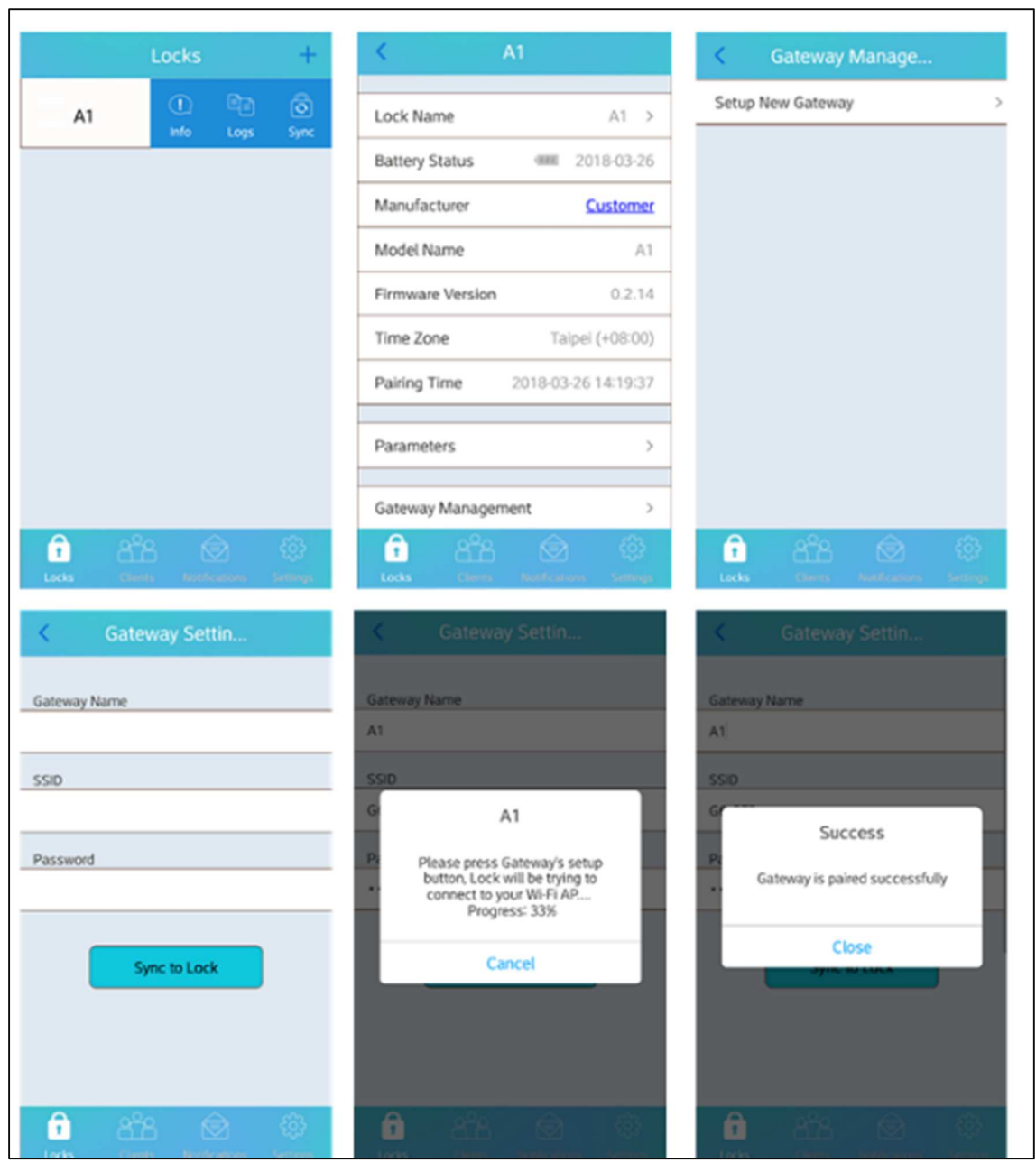

Release Gateway:

- Step 1: Click "Clock" Page
- Step 2: Swipe bar to left and click info
- Step 3: Click "Gateway Management"
- Step 4: Click "Release Gateway"
- Step 5: Click "Yes"

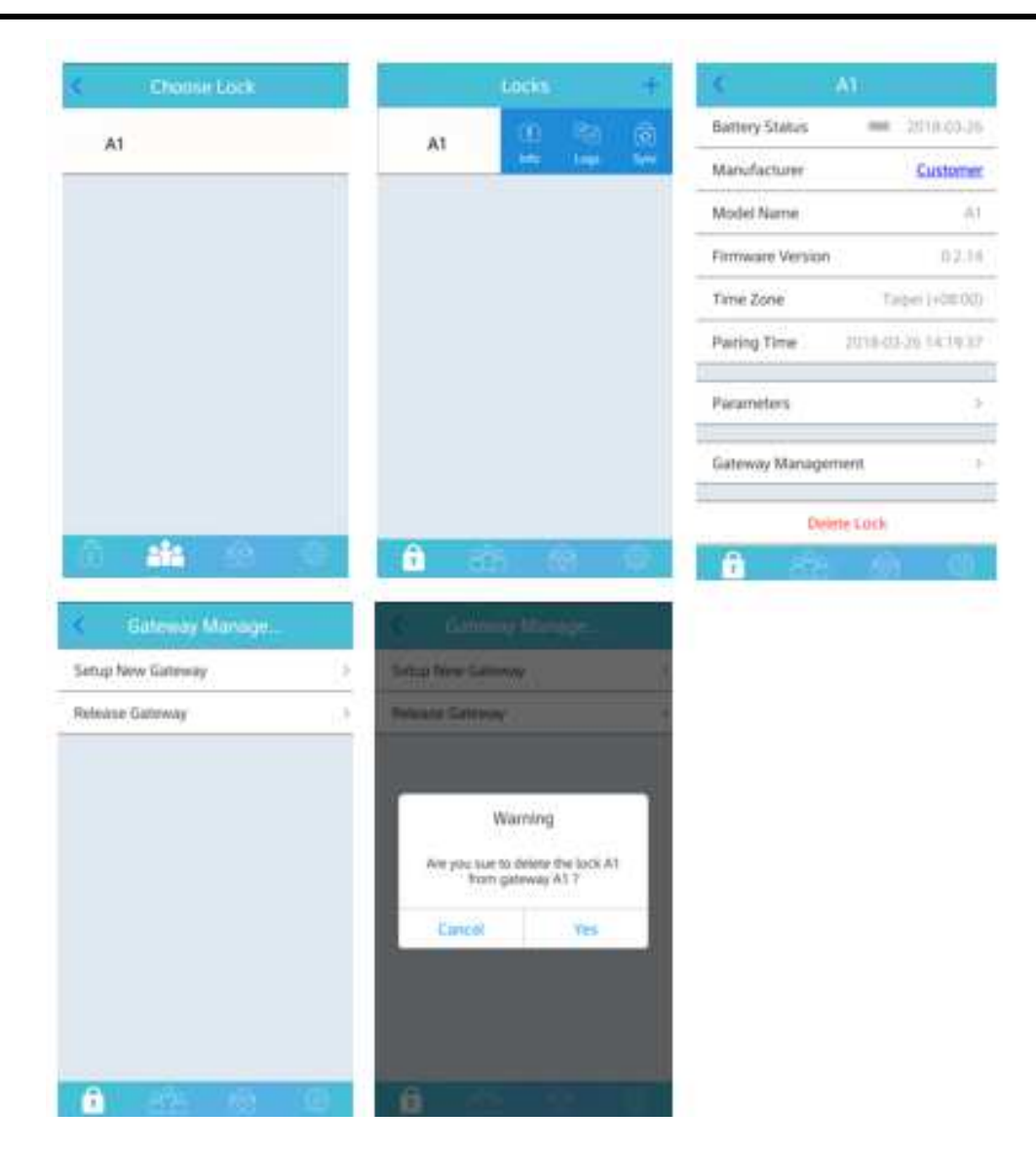

\* If you don't see the "Gateway Management" option in the app, make sure the K3 Connect app and Lock firmware is updated to the latest version available

## **12. FCC/IC Statements**

#### **Compliance Statement**

This device complies with Part 15 of the FCC Rules.

Operation is subject to the following two conditions:

1. This device may not cause harmful interference, and

2. This device must accept any interference received, including interference that may cause undesired operation.

**Warning: Changes or modifications to this unit not expressly approved by the party responsible for compliance could void the user's authority to operate the equipment.** 

**NOTE: This equipment has been tested and found to comply with the limits for a Class B digital device, pursuant to Part 15 of the FCC Rules. These limits are designed to provide reasonable protection against harmful interference in a residential installation.** 

**This equipment generates, uses and can radiate radio frequency energy and, if not installed and used in accordance with the instructions, may cause harmful interference to radio communications. However, there is no guarantee that interference will not occur in a particular installation. If this equipment does cause harmful interference to radio or television reception, which can be determined by turning the equipment off and on, the user is encouraged to try to correct the interference by one or more of the following measures:** 

- **Reorient or relocate the receiving antenna.**
- **Increase the separation between the equipment and receiver.**

**- Connect the equipment into an outlet on a circuit different from that to which the receiver is connected.** 

**- Consult the dealer or an experienced radio/ TV technician for help.**